### **Instruction**

## **I/A Series**® **Intelligent Pressure Transmitters**

**Operation, Configuration, and Calibration Using a HART Communicator**

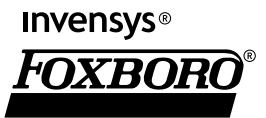

MI 020-366 - June 2008

## **Contents**

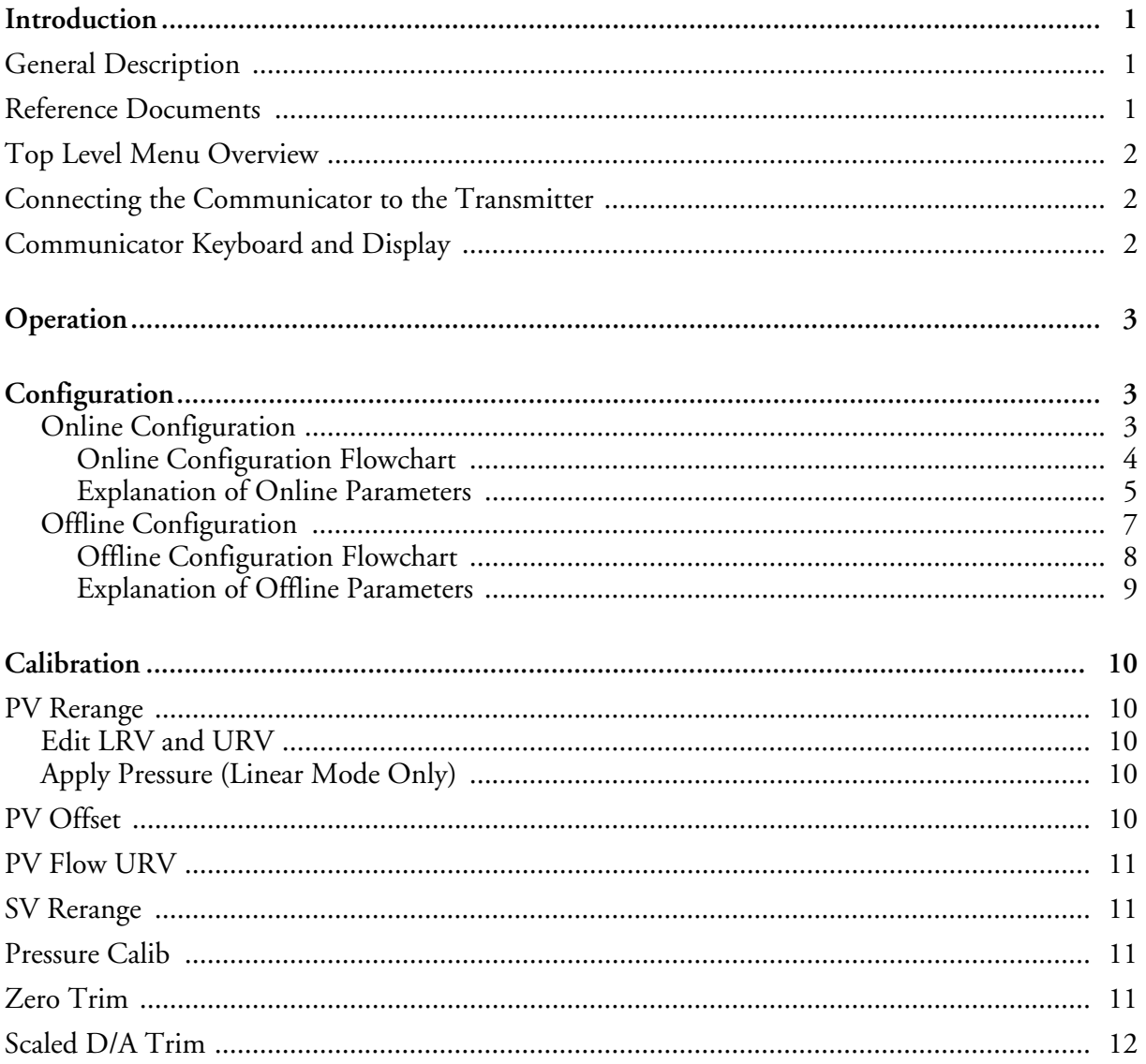

## <span id="page-4-0"></span>*Introduction*

## <span id="page-4-1"></span>General Description

The I/A Series Pressure Transmitter with HART communications may be configured, operated, and calibrated using a HART Communicator.

The HART Communicator is used in two environments: Offline (not connected to a transmitter) and Online (connected to a transmitter). The Main menu (shown in [Figure 1\)](#page-5-3) is displayed when not connected to a transmitter. The Online Menu (shown in [Figure 2\)](#page-7-1) is displayed when connected to a transmitter.

## <span id="page-4-2"></span>Reference Documents

This document contains information on configuration, calibration, and operation of the I/A Series Pressure Transmitters using a HART Communicator. Additional information about the transmitters and the communicator is contained in the following documents:

| Document           | Description                                                                  |
|--------------------|------------------------------------------------------------------------------|
| MI IDP10-T         | <b>IDP10-T Differential Pressure Transmitters</b>                            |
| MI IAP10-T/IGP10-T | IAP10-T Absolute Pressure Transmitters and IGP10-T Gauge                     |
|                    | <b>Pressure Transmitters</b>                                                 |
| MI IAP20-T/IGP20-T | IAP20-T Absolute Pressure Transmitters and IGP20-T Gauge                     |
|                    | <b>Pressure Transmitters</b>                                                 |
| MI IDP25-T/IDP50-T | IDP25-T and IDP50-T Differential Pressure Transmitters                       |
| MI IGP25-T/IGP50-T | IGP25-T and IGP50-T Gauge Pressure Transmitters                              |
| MI 020-484         | HART Model 275 Communicator Messages                                         |
| <b>MAN 4250</b>    | HART Communicator Product Manual (booklet supplied with the<br>communicator) |

*Table 1. Reference Documents*

### <span id="page-5-0"></span>Top Level Menu Overview

[Figure 1](#page-5-3) shows the Main menu structure of the HART Communicator. [Figure 2](#page-7-1) shows the top level Offline or Online menu for the I/A Series Pressure Transmitters.

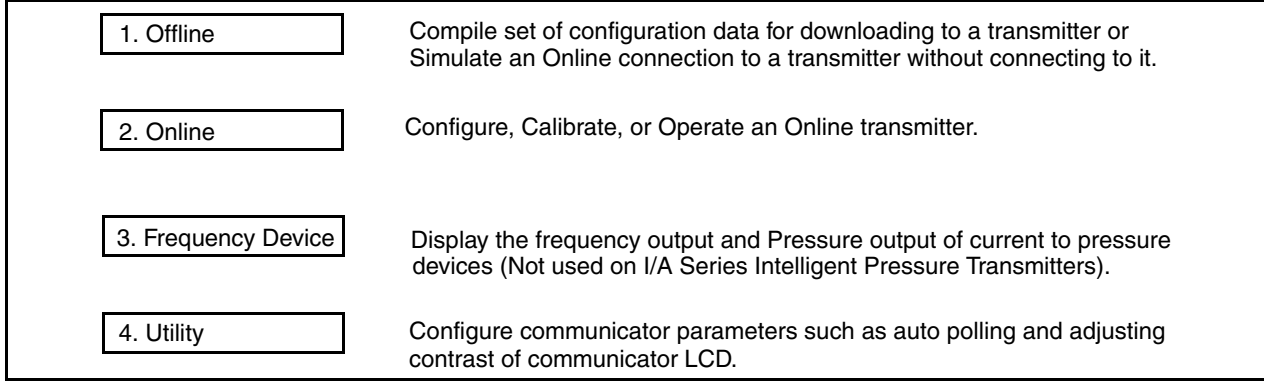

*Figure 1. HART Communicator Main Menu*

## <span id="page-5-3"></span><span id="page-5-1"></span>Connecting the Communicator to the Transmitter

Connect the communicator to the transmitter as shown in MI IDP10-T, IAP10-T/IGP10-T, IAP20-T/IGP20-T, IDP25-T/IDP50-T, or IGP25-T/IGP50-T supplied with the transmitter, and in MAN 4250, supplied with the communicator.

## <span id="page-5-2"></span>Communicator Keyboard and Display

Refer to MAN 4250 supplied with the communicator.

## <span id="page-6-0"></span>*Operation*

The value of the primary variable in engineering units (**PV**), the output value of the primary variable in mA (**PV AO**), the primary variable lower range value (**PV LRV**), and the primary variable upper range value (**PV URV**) are displayed in the main Online menu.

# <span id="page-6-1"></span>*Configuration*

## <span id="page-6-2"></span>Online Configuration

The most common practice is to configure your I/A Series Pressure Transmitter online. To configure your online transmitter with the Communicator:

- **1.** Connect your HART Communicator to your transmitter loop.
- **2.** Select **1 Device Setup** from the Online menu.
- **3.** Select **3 Basic Config** or **4 Full Config** from the next menu.
- **4.** If you selected **4 Full Config**, select **1 View Params** to view existing parameters or **2 Edit Params** to edit one or more parameters.

#### <span id="page-7-0"></span>*Online Configuration Flowchart*

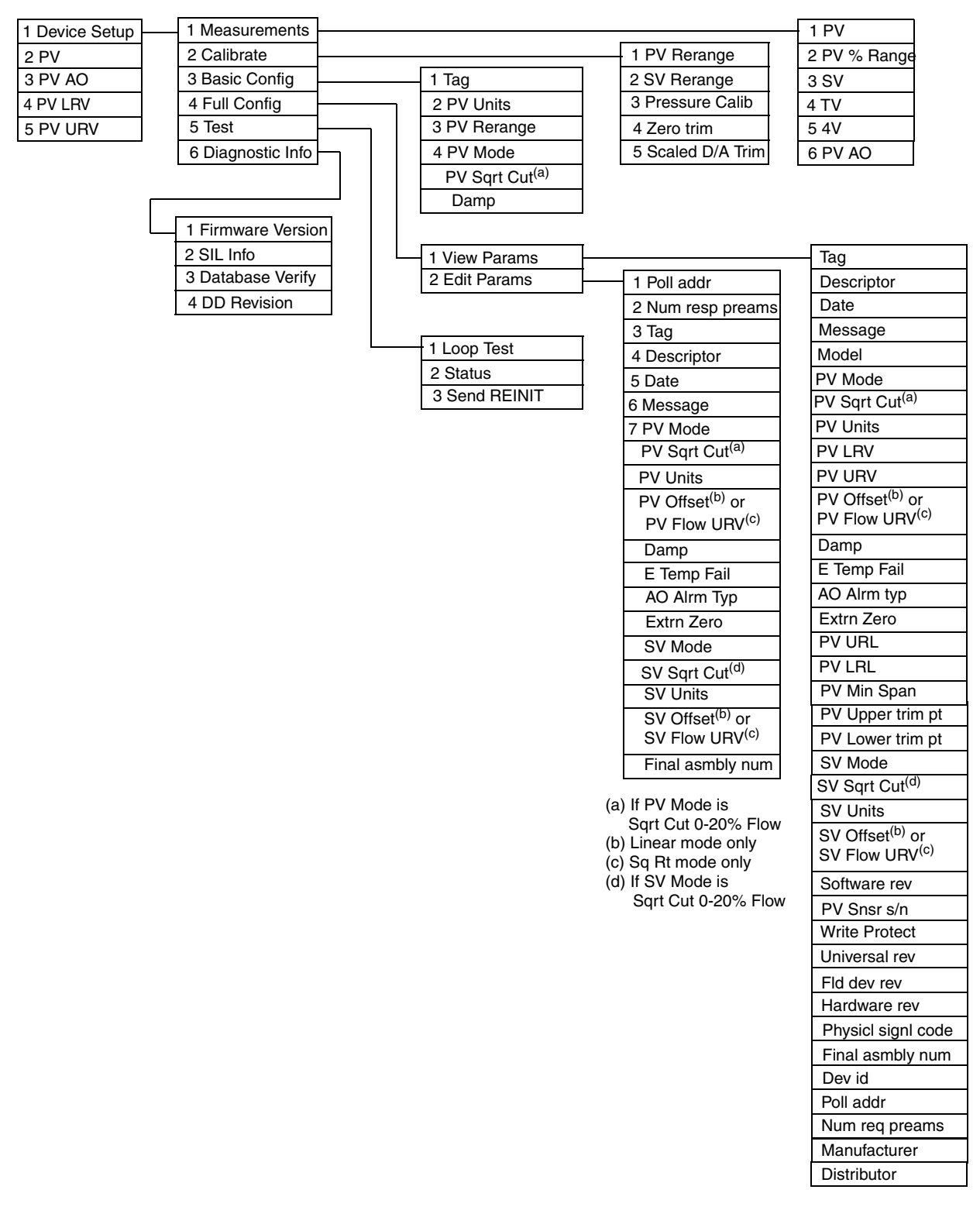

<span id="page-7-1"></span>*Figure 2. Online Configuration Flowchart*

 $\mathbf{I}$ 

 $\mathbf{I}$ 

### <span id="page-8-0"></span>*Explanation of Online Parameters*

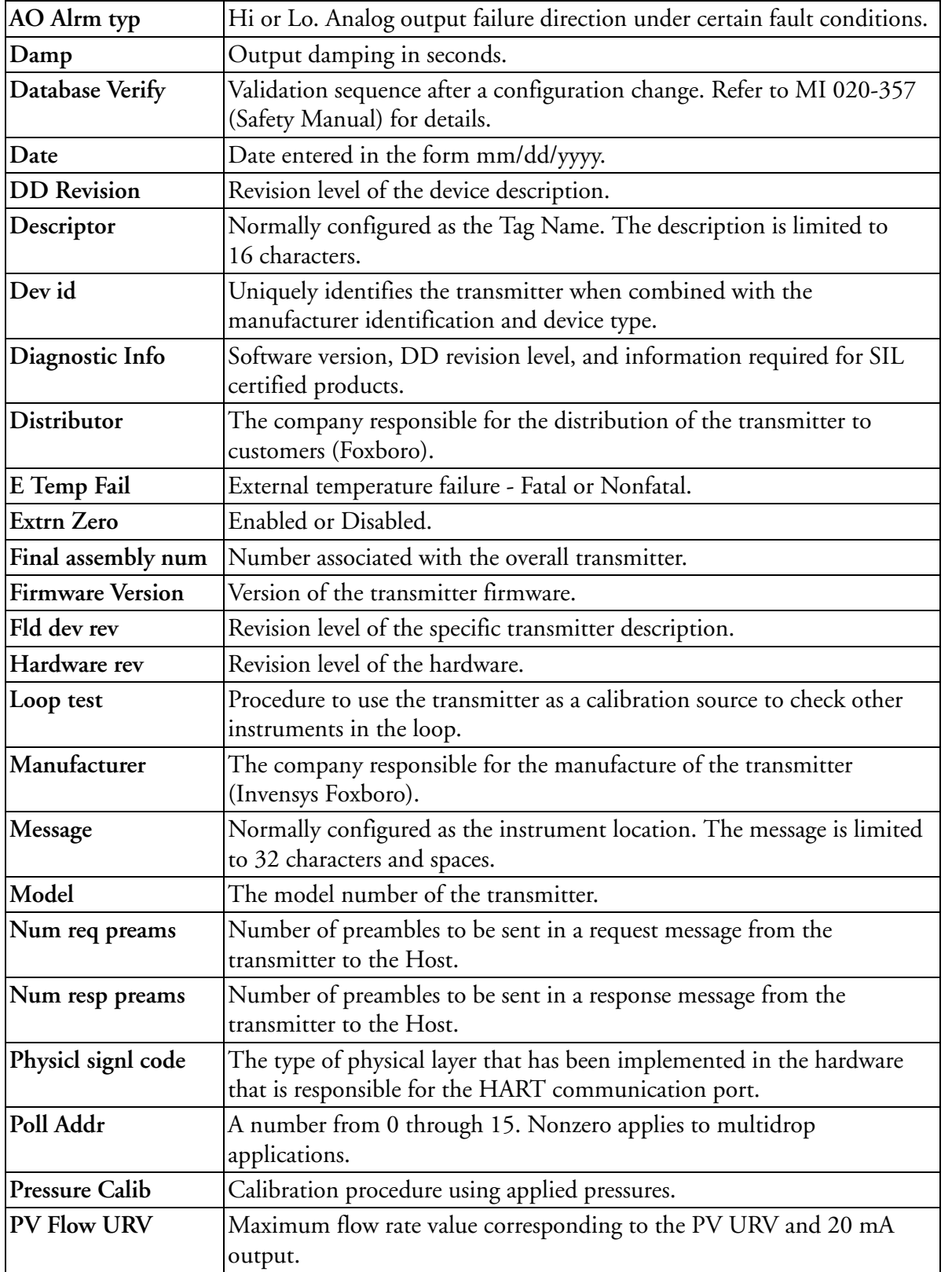

 $\begin{array}{c} \hline \end{array}$ 

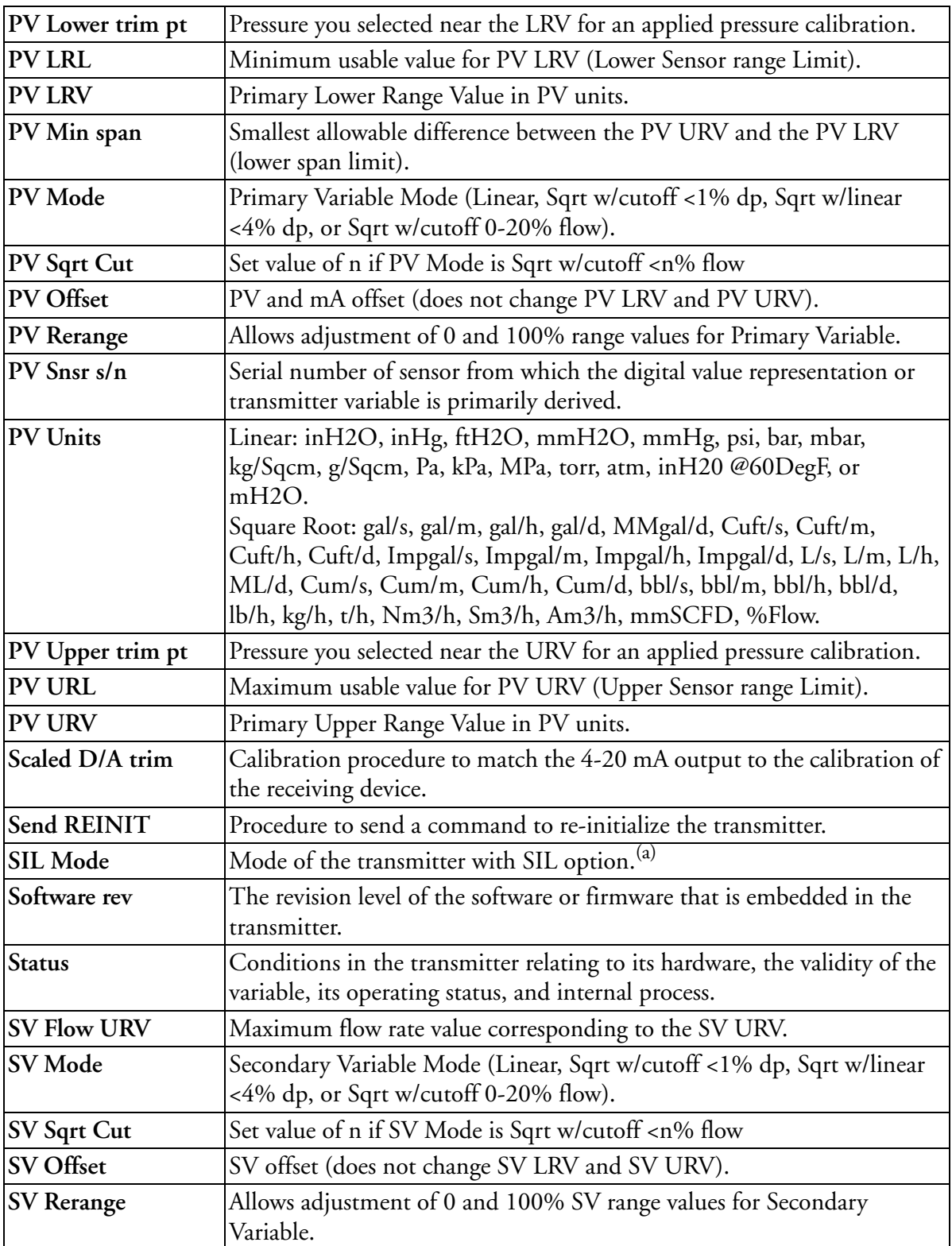

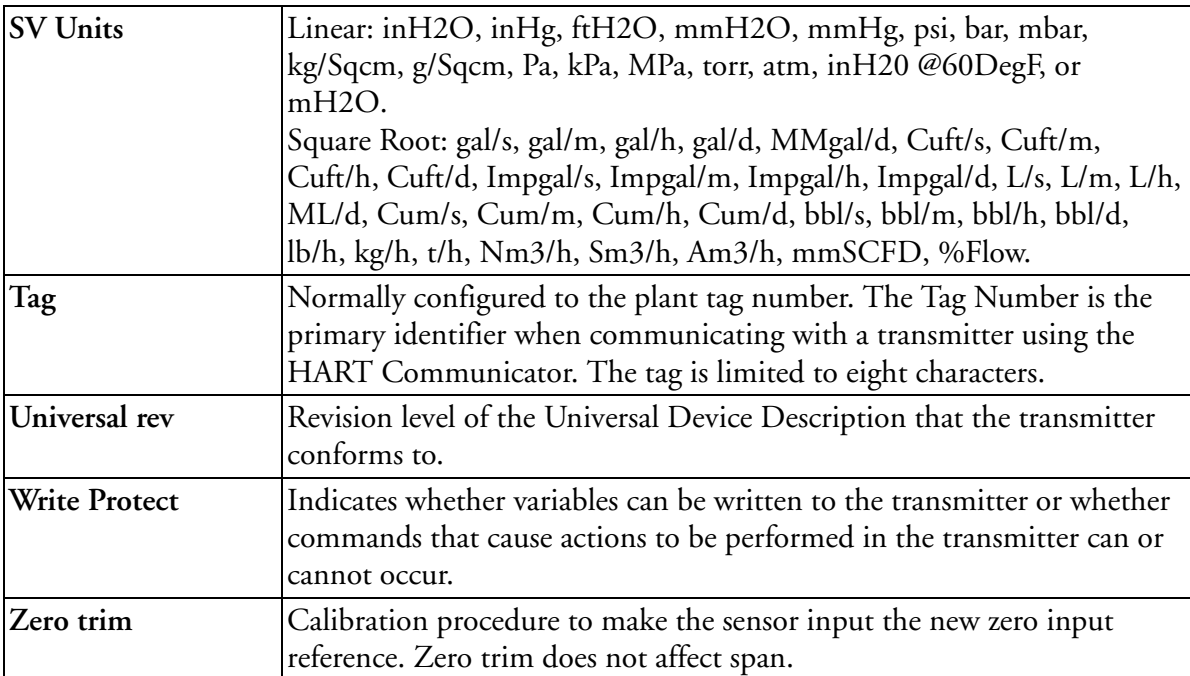

**(a) SIL Not Available - the electronics do not support SIL operation.**

**SIL Available and Active - the electronics support SIL operation although SIL Option -S2 was not specified.**

**SIL Required and Active - the electronics support SIL operation and SIL Option -S2 was specified.**

**SIL Required but not Active - the electronics do not support SIL operation although it is required for the present installation. Contact Invensys Foxboro if the SIL Option -S2 was specified when the transmitter was ordered and this message is displayed.**

## <span id="page-10-0"></span>Offline Configuration

Use Offline Configuration if you wish to configure one set of data offline in your communicator and then download it to any number of I/A Series Pressure Transmitters. You may do this by creating a New Configuration or by modifying a Saved Configuration and saving it under a different name. To configure a set of data offline with the Communicator, see [Figure 3.](#page-11-1) See text in this section for an explanation of each parameter.

### <span id="page-11-0"></span>*Offline Configuration Flowchart*

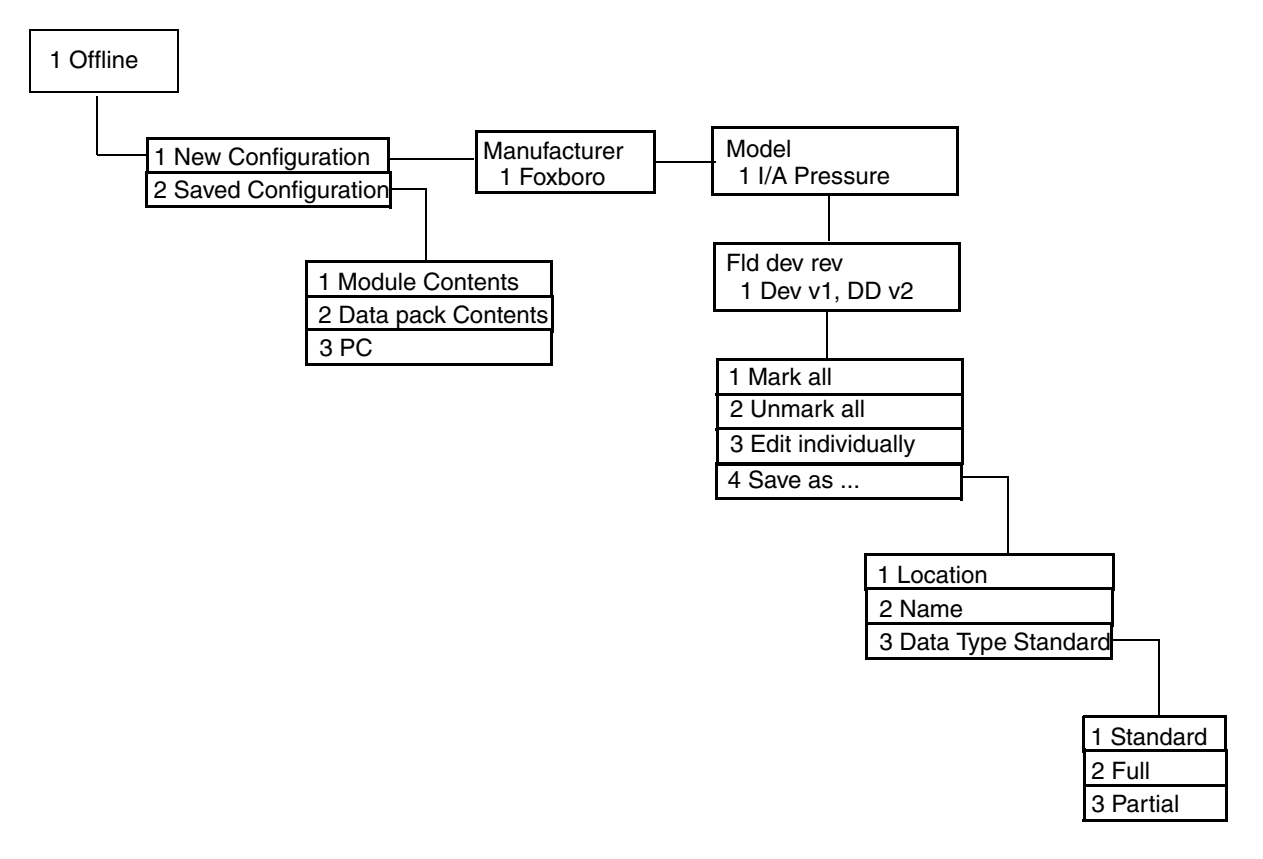

<span id="page-11-1"></span>*Figure 3. Offline Configuration Flowchart*

## <span id="page-12-0"></span>*Explanation of Offline Parameters*

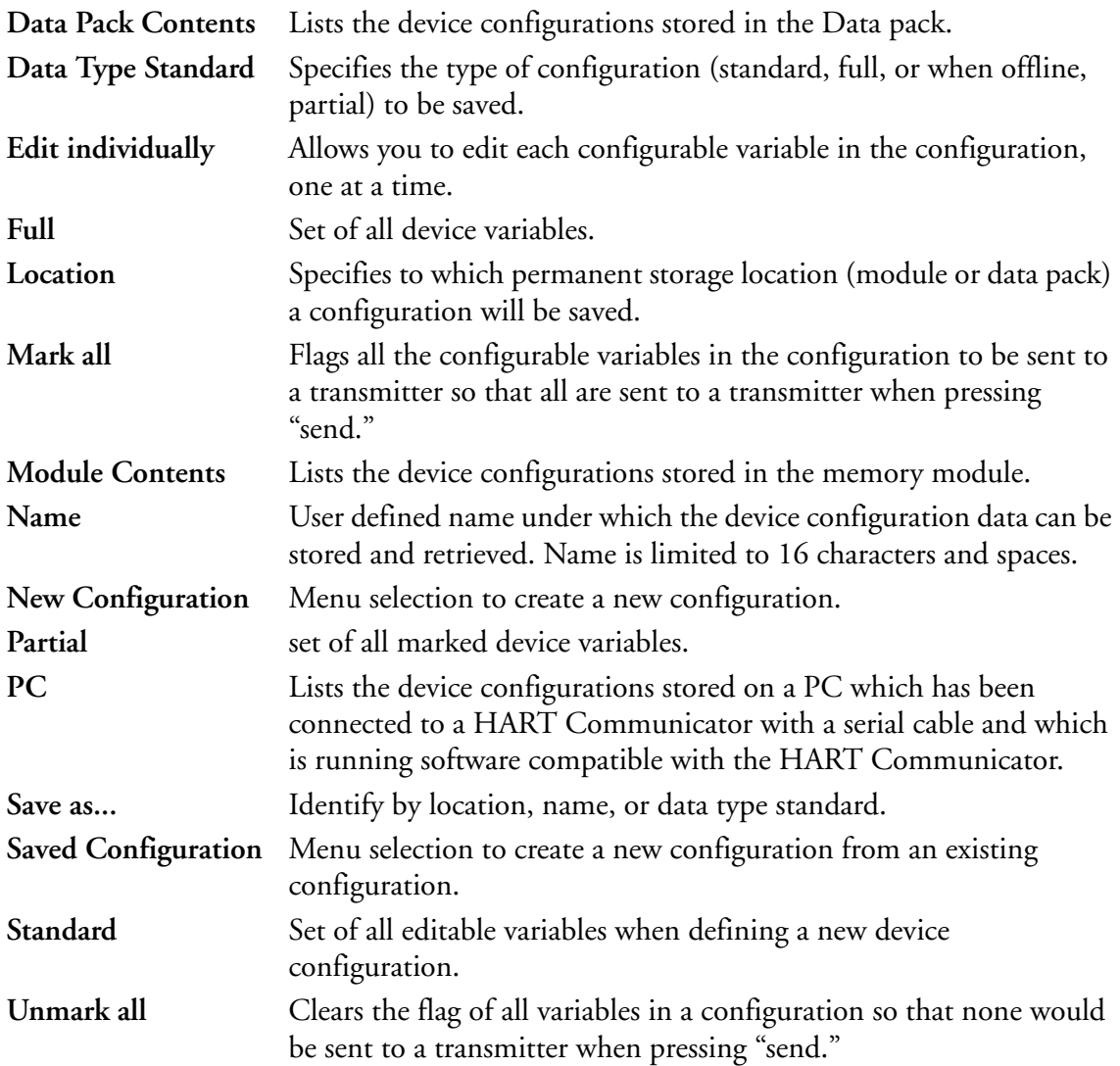

## <span id="page-13-0"></span>*Calibration*

## <span id="page-13-1"></span>PV Rerange

PV Rerange sets new values for the LRV and URV, which correspond to the 4 mA and 20 mA output values. The 4 to 20 mA output signal is always linked to the PV.

Two selections are provided for reranging the PV. Neither selection affects the calibration of the transmitter.

- ♦ Edit LRV & URV
- ♦ Apply pressure (Linear Mode Only)

## <span id="page-13-2"></span>Edit LRV and URV

This reranging function does not require the application of pressure. If the transmitter has pressure applied, it is not used for the editing function and does not affect the result. The purpose of this function is to allow keying in new known values of the LRV and URV. For example, use this function to change the range from '0 to 200 in  $H_2O'$  to '0 to 100 in  $H_2O'$ . The LRV and URV can be independently edited. Changing the LRV does not affect the URV and vice versa. Changing either value alone changes the span.

## <span id="page-13-3"></span>Apply Pressure (Linear Mode Only)

This reranging function requires the application of pressure. The purpose of this function is to allow the transmitter to determine and change the values of the LRV and URV based on applied pressures. Use this function if the range of the transmitter is to be reset to unknown values. For example, if the liquid level in a tank is brought to the minimum level that is to correspond to the new LRV (4 mA point), this function enables the transmitter to rewrite its LRV and provide a 4 mA output at that level. Similarly, if the level is brought to the maximum level, this function enables the transmitter to rewrite its URV and provide 20 mA outputs at that level.

Changing the LRV automatically changes the URV by the same amount, keeping the span unchanged. Changing the URV has no effect on the LRV and thus the span is changed.

## <span id="page-13-4"></span>PV Offset

When PV is in Linear mode, a function named PV Offset is accessible from **Device Setup > Full Config > Edit Params**. Editing PV Offset causes both the PV and mA output to have an offset without changing either the LRV or URV. For example, if a transmitter has a range of 0 to 100 inH<sub>2</sub>O (LRV = 0 and URV = 100), entering a value of -10 for PV Offset causes the transmitter to provide a PV reading of 10 in $H_2O$  and a mA output of 5.6 mA when applied pressure is 0 in  $H_2O$ .

## <span id="page-14-0"></span>PV Flow URV

When PV is in Square Root mode, a function named **PV Flow URV** is accessible from **Device Setup > Full Config > Edit Params**. It is also automatically displayed in Square Root mode when PV Units are changed. PV Flow URV allows the entry of the maximum flow rate value corresponding to the PV URV and the 20 mA output.

## <span id="page-14-1"></span>SV Rerange

A transmitter having PV in Square Root mode can have SV in Linear mode and vice versa. This allows easy checking of the measured differential pressure when a transmitter is configured for square root operation.

SV Rerange doesn't function like PV Rerange. Instead it allows you to perform SV Offset and SV Flow URV functions. SV Offset and SV Flow URV provide similar functions to the corresponding PV functions.

## <span id="page-14-2"></span>Pressure Calib

Use this procedure if you wish to perform a calibration with applied pressure. Apply a pressure to your transmitter that is equal to or near the LRV. Key in that pressure as the pressure for the lower trim point when requested. Similarly, apply a pressure equal to or near the URV and key in that pressure for the upper trim point.

I/A Series Intelligent transmitters are factory characterized and calibrated. There is usually no need for the user to do a pressure calibration. The Zero Trim function (described immediately below) can be used to correct for position effects and Reranging (described above) can be used to change the range. Your transmitter uses its factory entered and stored characterization and calibration data to convert any input pressure within range limits to a digital value of pressure which can be transmitted, displayed, and converted into a mA current signal.

However, if a pressure calibration is desired, use the Pressure Calib function to trim the internal digital values of the interpreted pressures based on precise user entered values of the applied lower and upper range pressures.

Also, at times it is desirable to perform a single point calibration (or zeroing) with a nonzero pressure input while not affecting the span. For example, to zero an absolute pressure transmitter at a measured atmospheric pressure, use a trim point within the Pressure Calib function to achieve a single point calibration that doesn't change the span.

## <span id="page-14-3"></span>Zero Trim

This procedure is used for adjusting the lower trim point to compensate for positioning effects. Set up the calibration equipment per your transmitter instruction. See ["Reference Documents" on](#page-4-2)  [page 1](#page-4-2) for a list of MIs. Zero trim has no effect on the LRV. Zero Trim requires the application of zero pressure (or equal pressures on both sides of a differential pressure transmitter). The LRV does not have to be zero. Do **not** use Zero Trim on an absolute pressure transmitter unless the transmitter has full vacuum applied.

## <span id="page-15-0"></span>Scaled D/A Trim

If you are using the 4 to 20 mA output, you can trim the output at 4 mA and 20 mA or at other values by connecting a digital voltmeter and precision resistor in the output loop and adjusting the output with this procedure. Set up the calibration equipment per your transmitter instruction. See ["Reference Documents" on page 1](#page-4-2) for a list of MIs.

Application of pressure is not required. This adjustment has no effect on the internal digital interpretation of pressure or on the displayed and transmitted digital values representing the applied pressures. It only trims the conversion of the digital values of pressure to the transmitted 4 to 20 mA analog signal.

#### $-$  NOTE

It is not normally necessary to use this procedure. However, in special cases it can be used to eliminate minor differences between the transmitter mA output and plant test equipment mA readings.

ISSUE DATES JAN 1997 MAR 1998 DEC 2003 AUG 2006 JUN 2008

Vertical lines to right of text or illustrations indicate areas changed at last issue date.

33 Commercial Street Foxboro, MA 02035-2099 United States of America http://www.foxboro.com Inside U.S.: 1-866-746-6477 Outside U.S.: 1-508-549-2424 or contact your local Foxboro Representative. Facsimile: (508) 549-4999 Invensys, Foxboro, and I/A Series are trademarks of Invensys plc, its subsidiaries, and affiliates. All other brand names may be trademarks of their respective owners. Copyright 1997-2008 Invensys Systems, Inc. All rights reserved MB 100 **Printed in U.S.A.** 0608